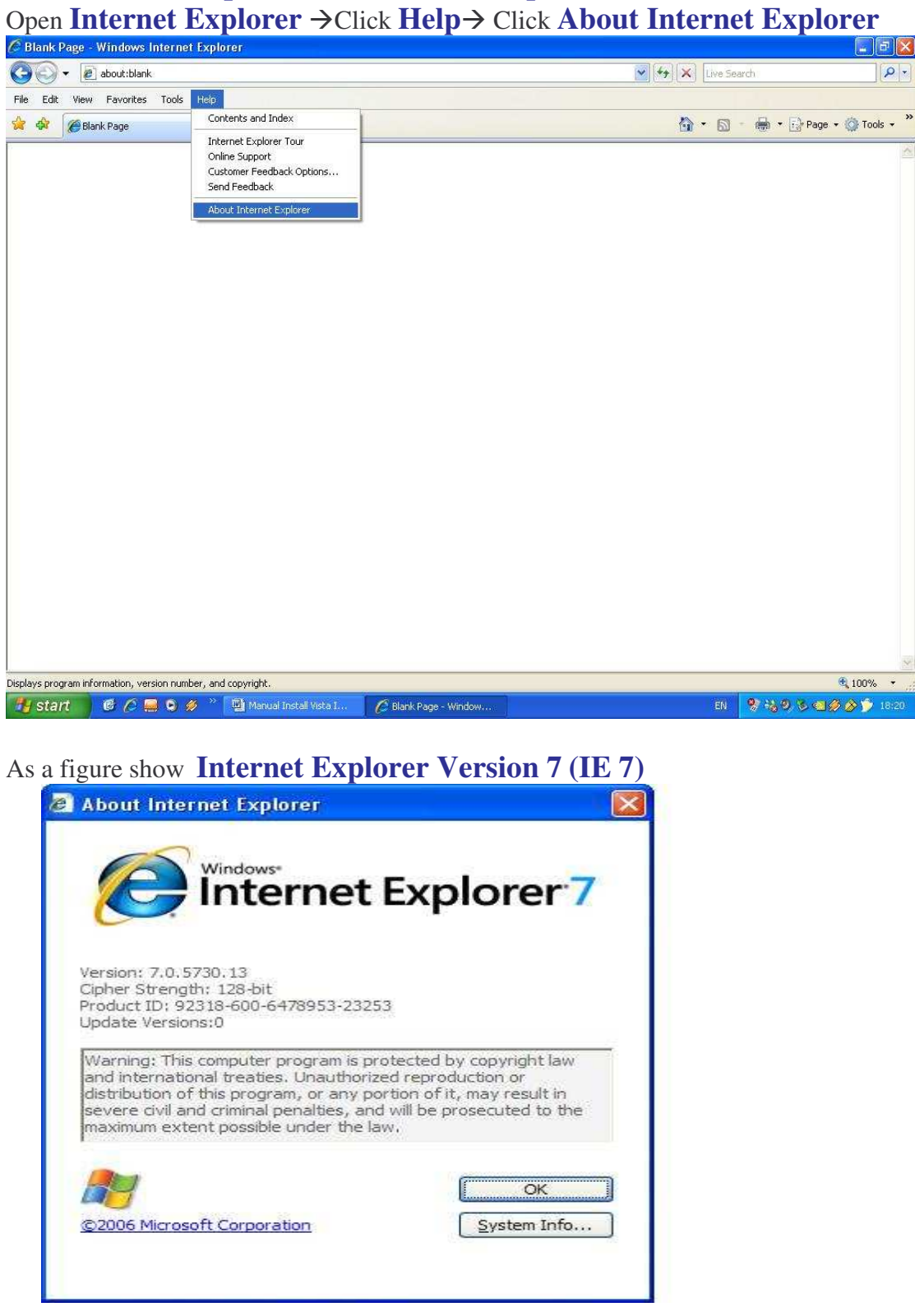

# **Step for check Internet Explorer (IE) Version**

#### **Step for Install Amadeus Selling Platform (Vista)**

**1**. **Active** some component of windows-

**1.1** Open **Internet** Explorer→ Click **Tools**→ Click **Internet Options** 

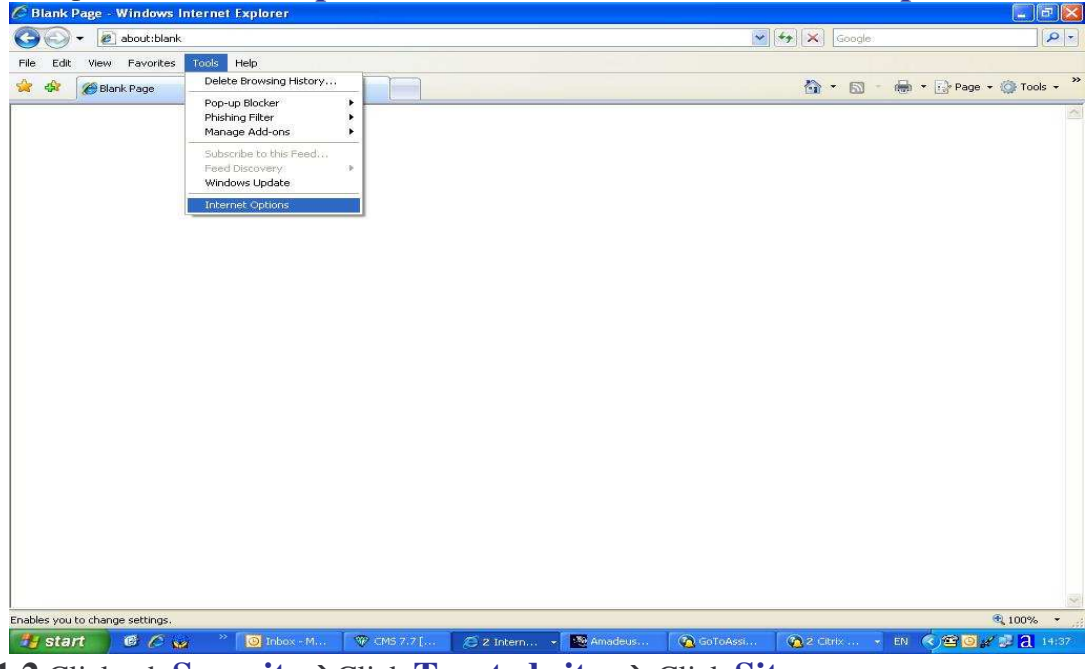

1.2 Click tab **Security** $\rightarrow$ Click **Trusted** sites $\rightarrow$  Click Sites.

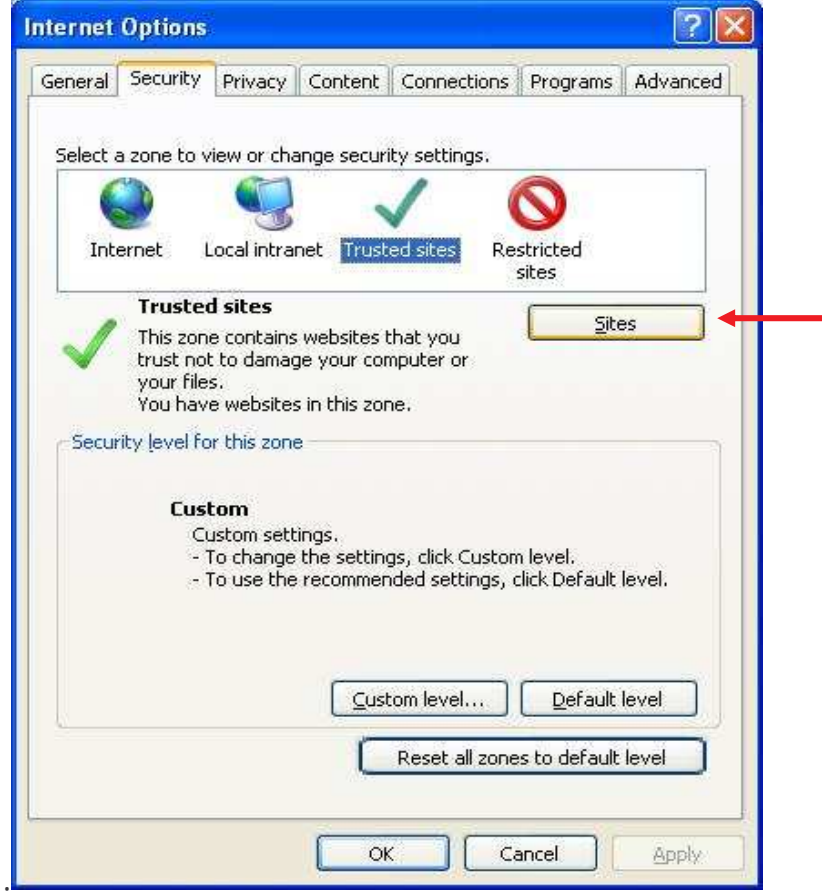

**1.3. Trusted sites**. Set configuration as <sup>a</sup> figure -

**1.3.1 Remove checkbox** front Require server verification (https:) for all sites in this zone

**1.3.2** Type \*.**amadeusvista.com** in the block of Add this website to the zone click **Add**.

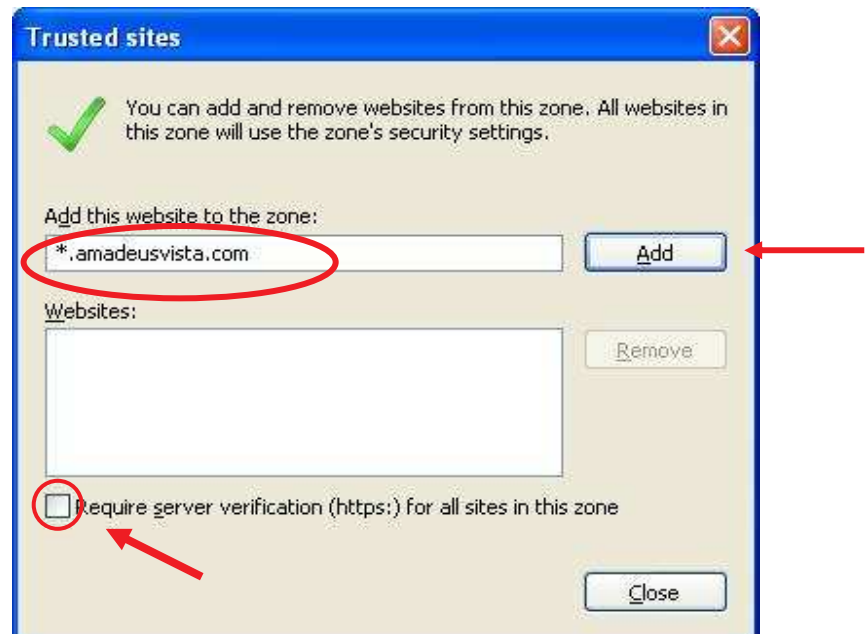

**1.3.3** Display as <sup>a</sup> figure and click **Close**.

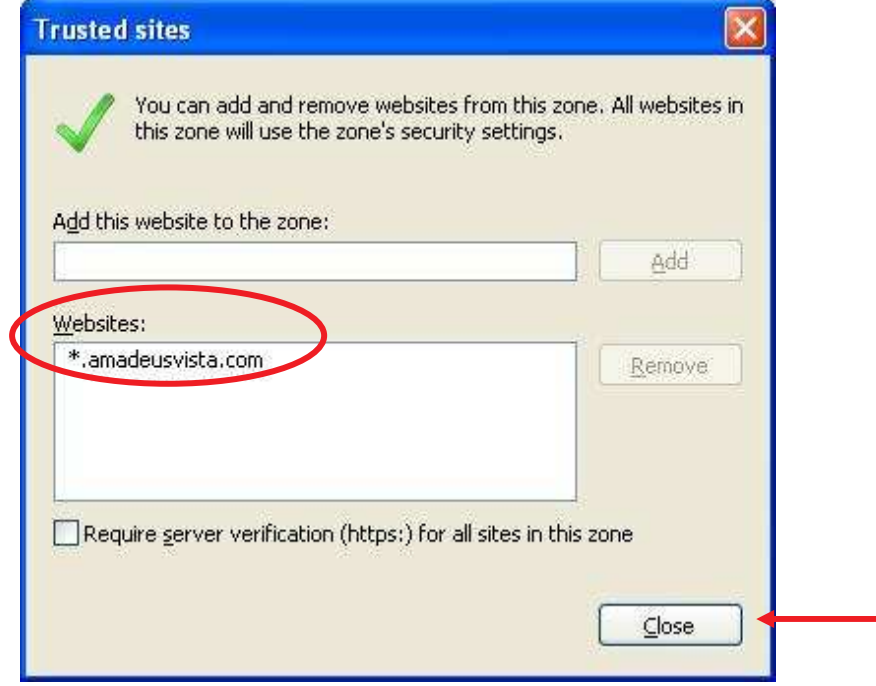

#### **1.4** Click **Custom Level**…

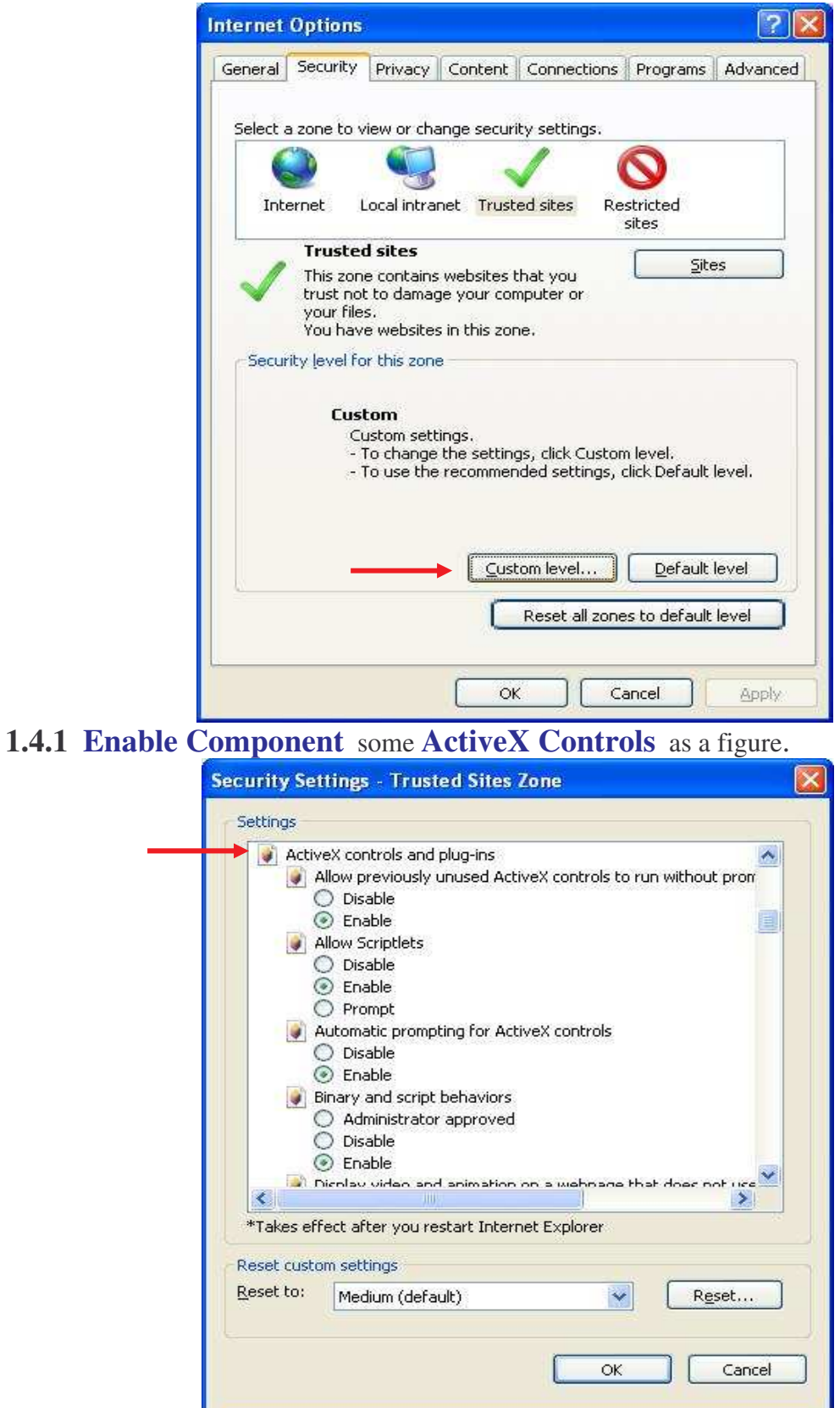

### **1.4.2 Enable Component** as <sup>a</sup> figure-

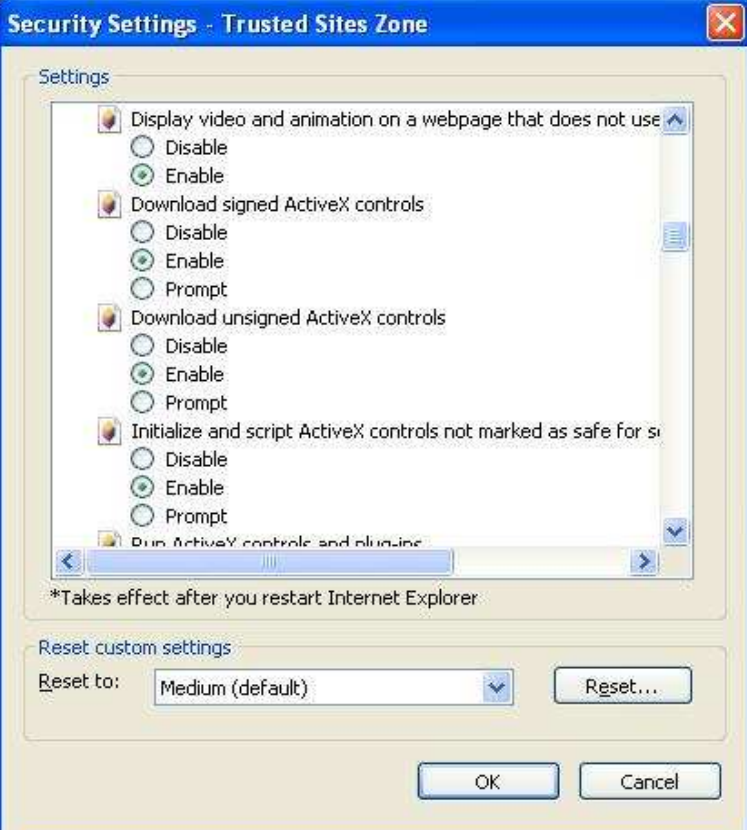

**1.4.3 Enable Component** as a figure  $\rightarrow$  Click OK

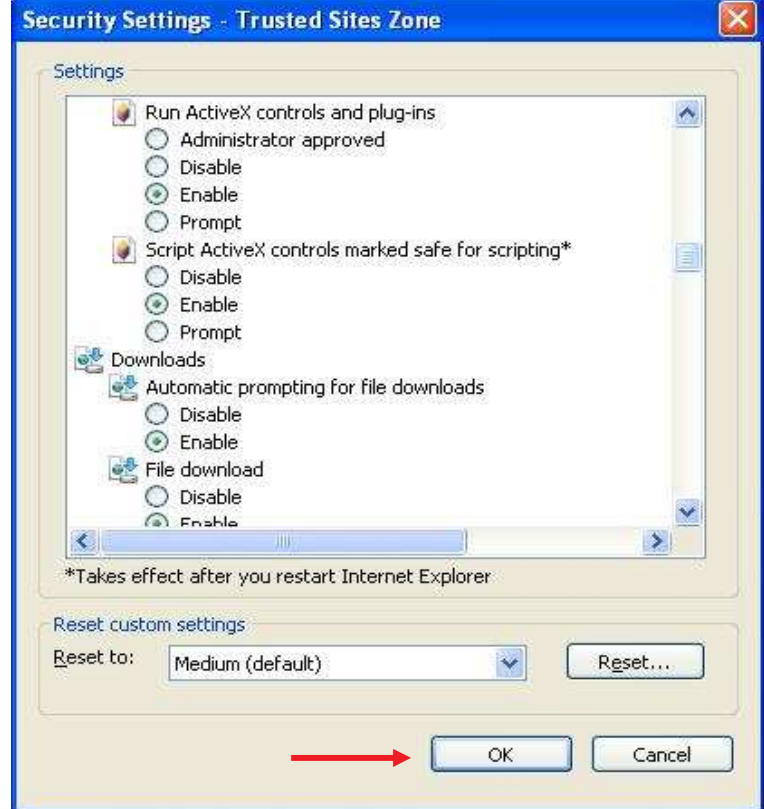

## **1.4.4 YES**-

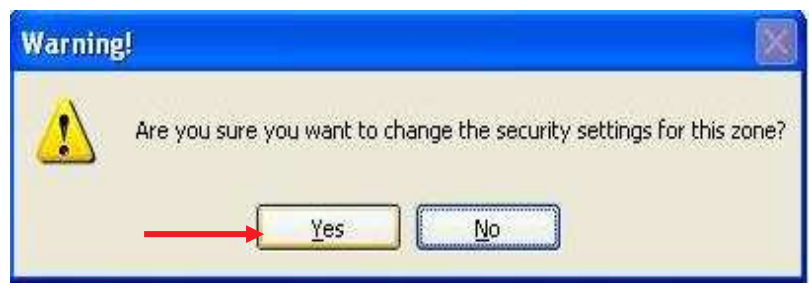

#### **1.5** Click tab **Privacy** and **Remove check box** front **Turn on Pop-up Blocker**

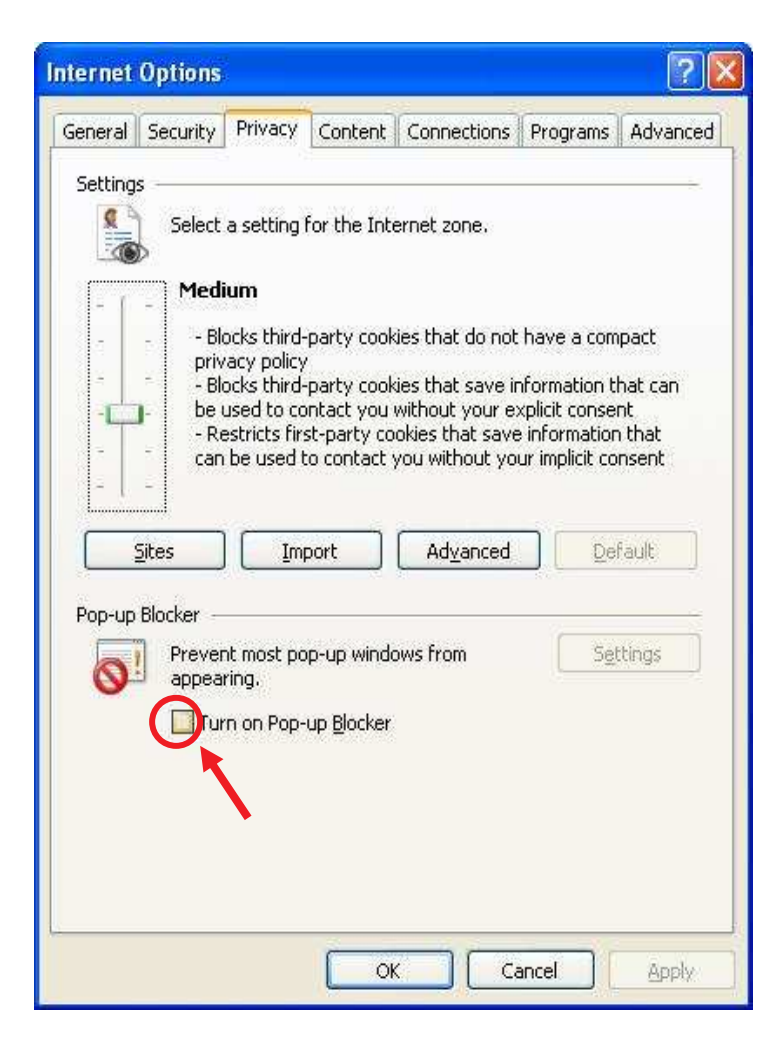

**1.6** Click tab **Advanced** set configuration as figure and click  $\text{Apply} \rightarrow \text{Click OK}$ 

×

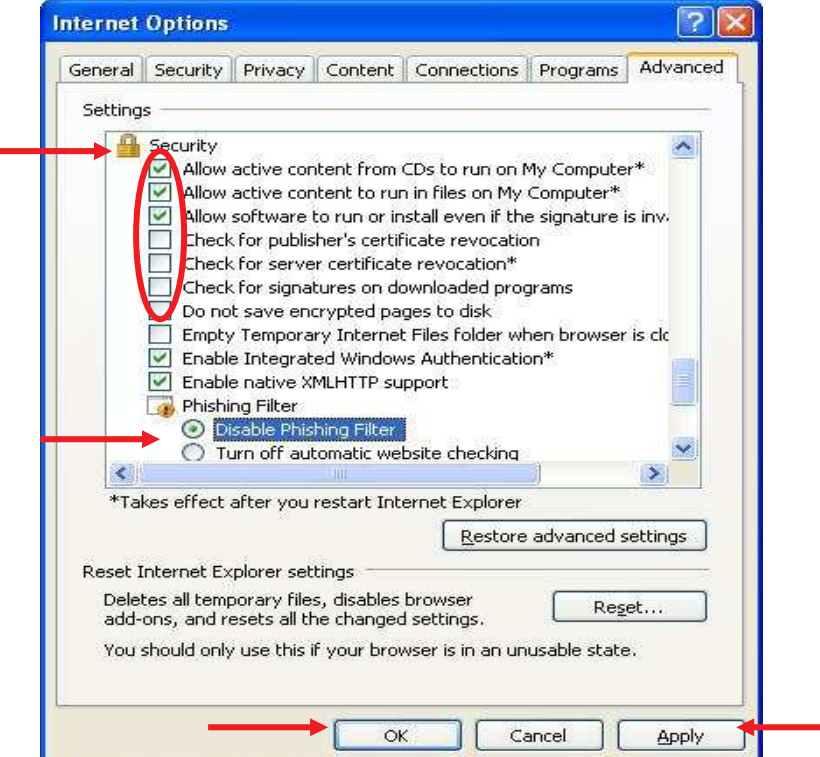

**2**. .Open **Internet Explorer** and goto site : http://certificates.amadeusvista.com/certificates/AmadeusRootCA.crt and  $\rightarrow$  Click **OPEN**.

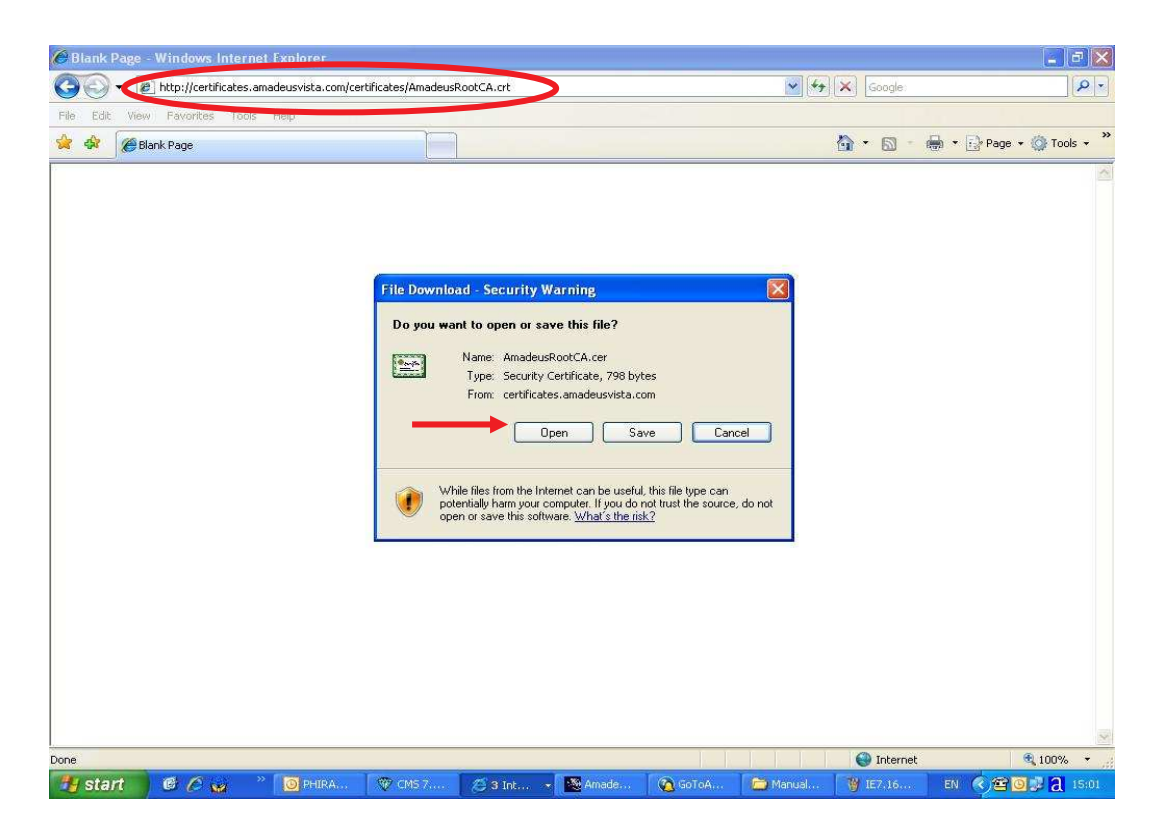

## **2.1 Install Certificate…**

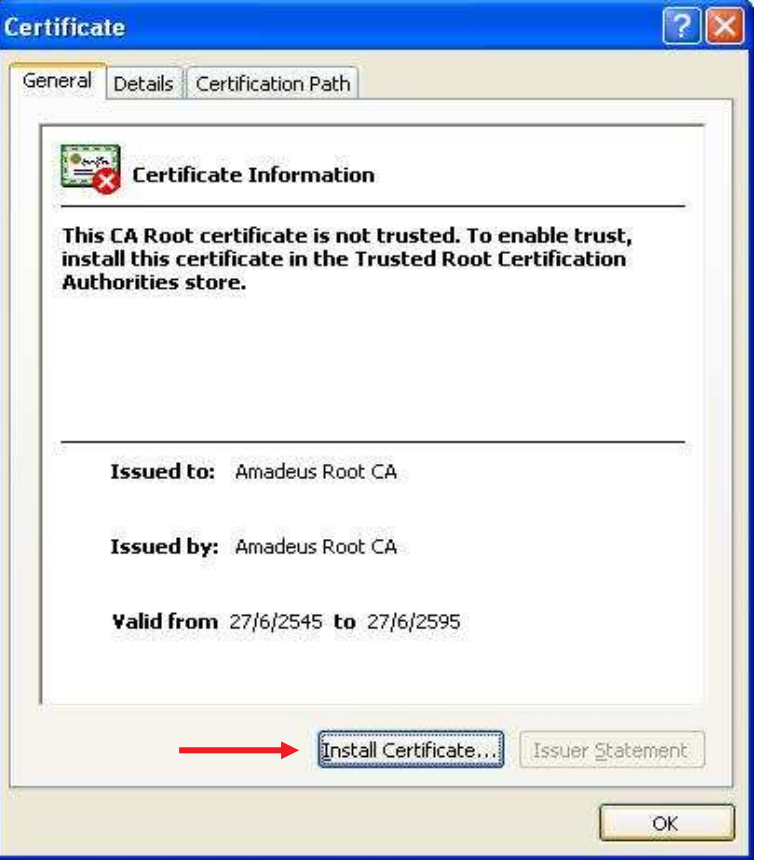

## **2.2** Click **Next**

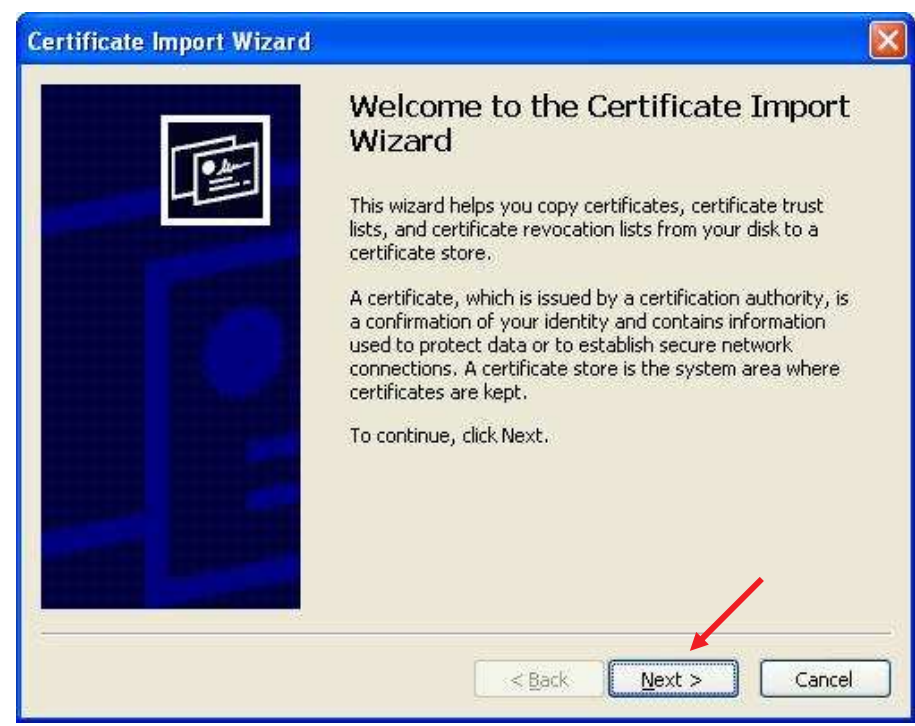

**2.3** Click **Place all certificates in the following store** Click  $\rightarrow$  **Browse**.

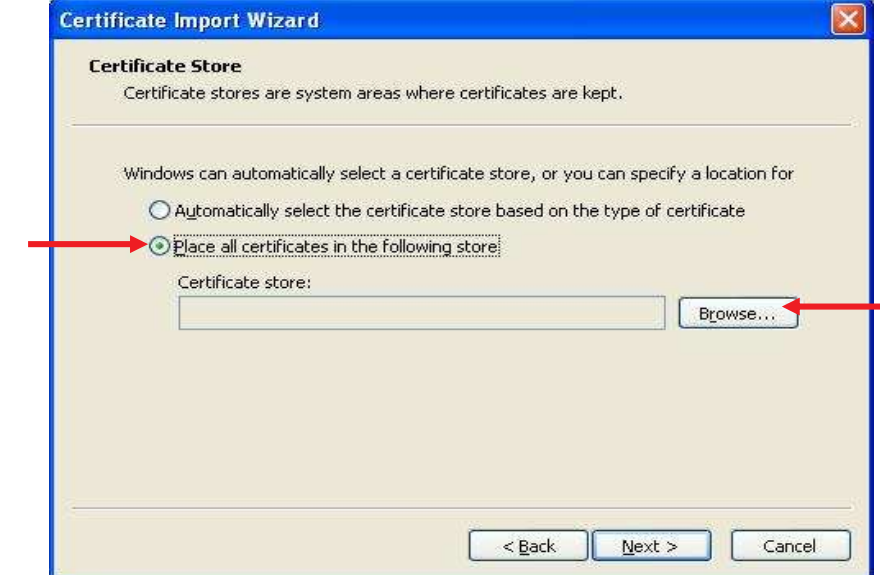

**2.4** Select **Trusted Root Certification Authorities → Click OK** 

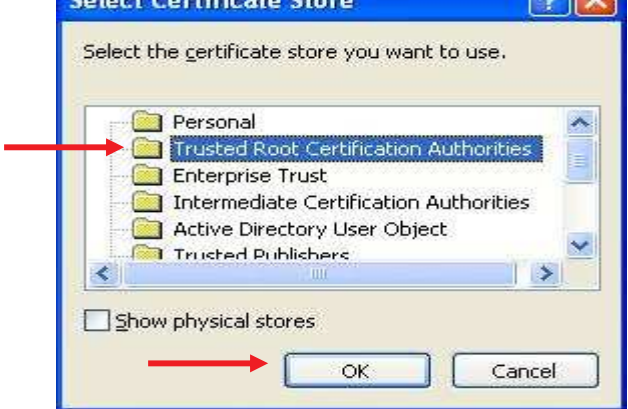

**2.5** Click **Next**-

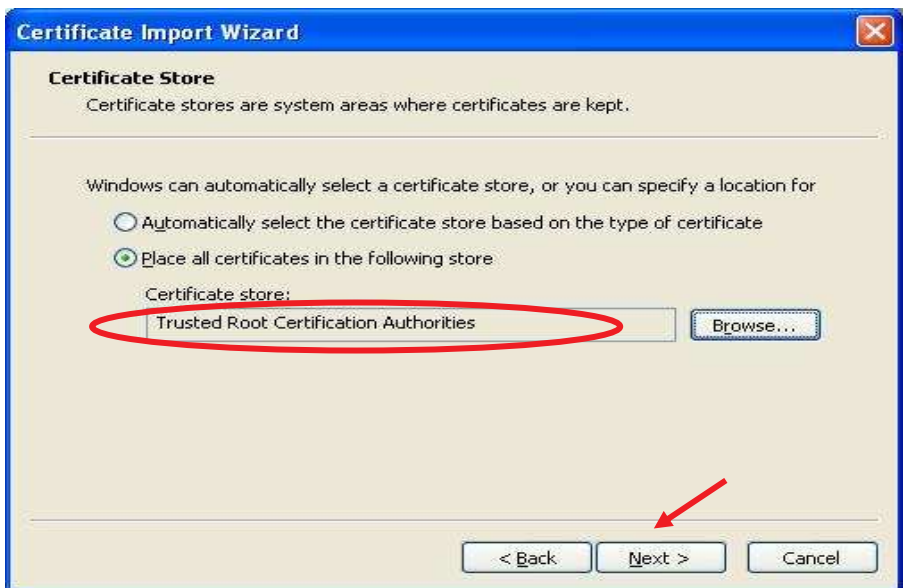

## **2.6** Click Finish.

![](_page_9_Picture_1.jpeg)

![](_page_9_Picture_2.jpeg)

#### **2.8** Click **OK.**

![](_page_9_Picture_4.jpeg)

### **3.** Open **Internet Explorer** and goto site  **http://certificates.amadeusvista.com/sgwadmin**

![](_page_10_Picture_57.jpeg)

## **4.Type CID**(numeric 12 digit) in **Amadeus CID** block→Click Submit request

![](_page_10_Picture_58.jpeg)

![](_page_11_Picture_128.jpeg)

## **5.** Wait until display **Security Gateway Registration succeeded**.

\* When download data please close all website prevent restart computer \*

#### **Step 3. Update**.

![](_page_12_Picture_1.jpeg)

Click Continue > First time for install component .

Click **Continue >** Second times and wait install component again-

![](_page_12_Picture_95.jpeg)

Click **OK** for complete Install Amadeus Selling Platform.\*

![](_page_12_Picture_96.jpeg)

## **Step for Amadeus Selling Platform (Vista)**

Open **Internet Explorer** and goto site : **http://amadeusvista.com**

![](_page_13_Picture_2.jpeg)

Wait for display as a figure and click **Launch Amadeus Selling Platform.**

![](_page_13_Picture_73.jpeg)

![](_page_14_Picture_0.jpeg)

#### Work area **Graphic Page**

![](_page_15_Picture_45.jpeg)

(Update on 23 JUL 2008 by NT)